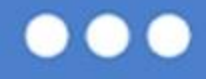

### Mój pierwszy projekt z Ambasadorem (3) eTwinning

# **Najwięksi polscy**

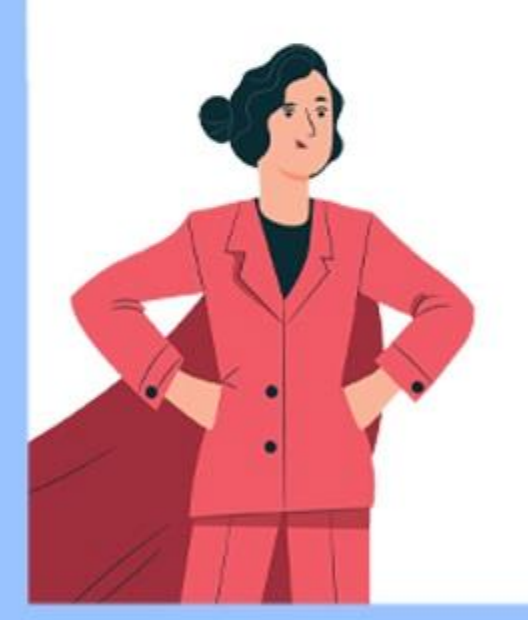

**odkrywcy**

**i podróżnicy**

18:00 - 19:30 Spotkanie prowadzi: Agnieszka Ogiegło

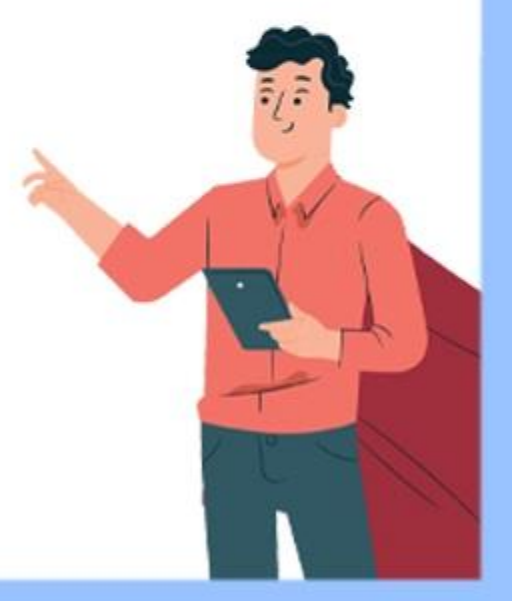

www.etwinning.pl

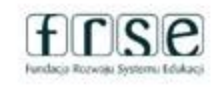

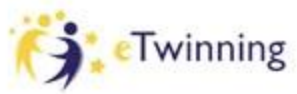

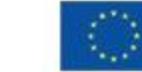

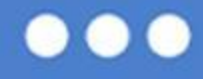

## **Plan spotkania:**

TwinSpace projektu:

● narzędzia do komunikacji

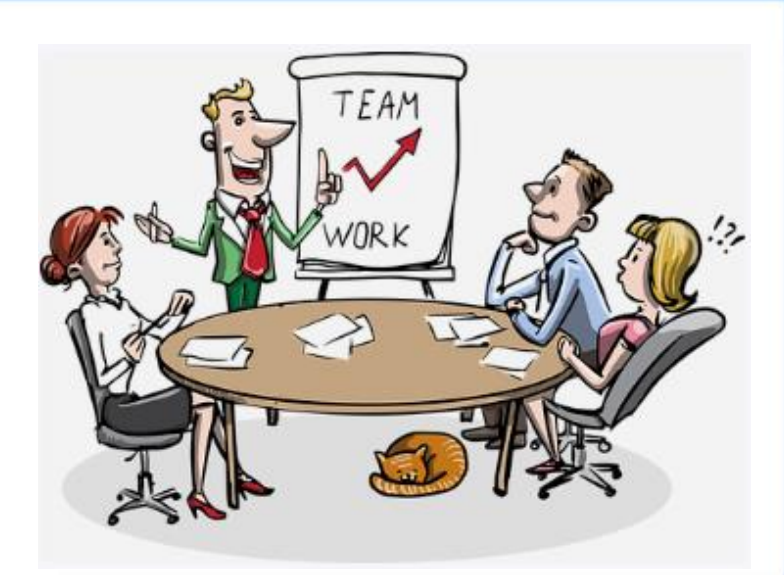

- sposób przechowywania materiałów
- prezentacja działań na TwinSpace

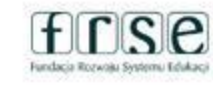

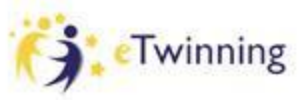

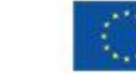

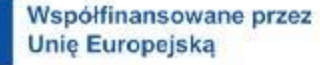

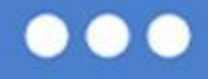

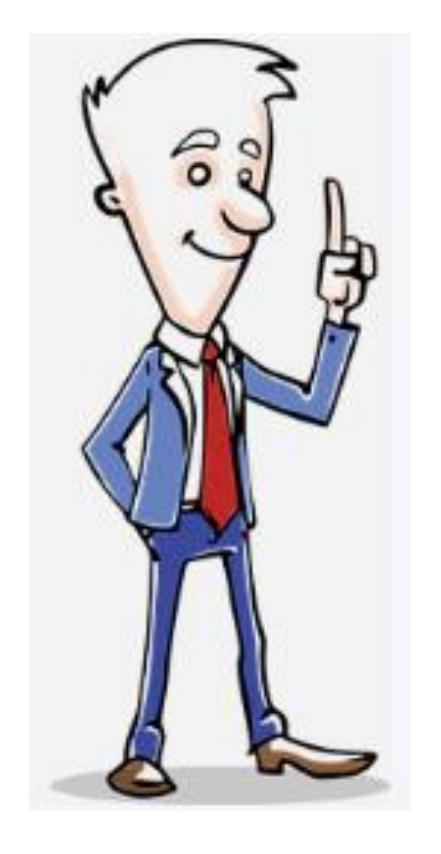

Przyjęłaś zaproszenie do projektu"**Najwięksi polscy odkrywcy i podróżnicy**"?

Zaprosiłaś do swoich kontaktów wszystkich uczestników projektu?

Uzupełnienie swojego profilu

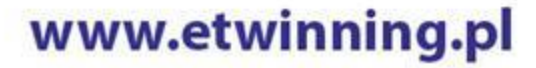

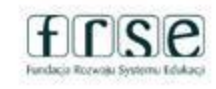

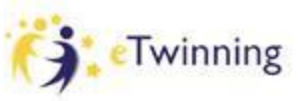

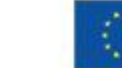

# **Jak założyć projekt?**

 $\rightarrow$  2 osoby – z 2 różnych placówek ➔ Do zakładania i realizacji projektu możemy zaprosić tylko osoby z naszej listy kontaktów ➔ Wysyłanie wniosku dostępnego na platformie ESEP (zakładka eTwinning) odbywa się drogą elektroniczną

## Jak Założyć Projekt etwinning Dwóch nauczycieli wymyśla projekt 1 Nauczyciel zakłada projekt na platformie eTwinnig wskazując 2 nauczyciela jako współzałożyciela Nauczyciel 2 akceptuje przyjęcie do projektu Projekt otwiera się po akceptacji Krajowego Biura eTwinning Założyciele mogą dodać do projektu kolejnych partnerów (muszą oni znajdować sie w kontaktach eTwinnerów)

## www.etwinning.pl

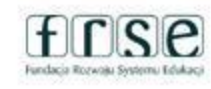

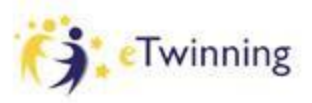

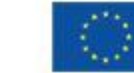

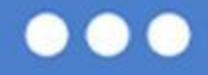

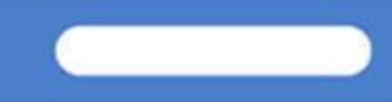

# **Jak założyć projekt?**

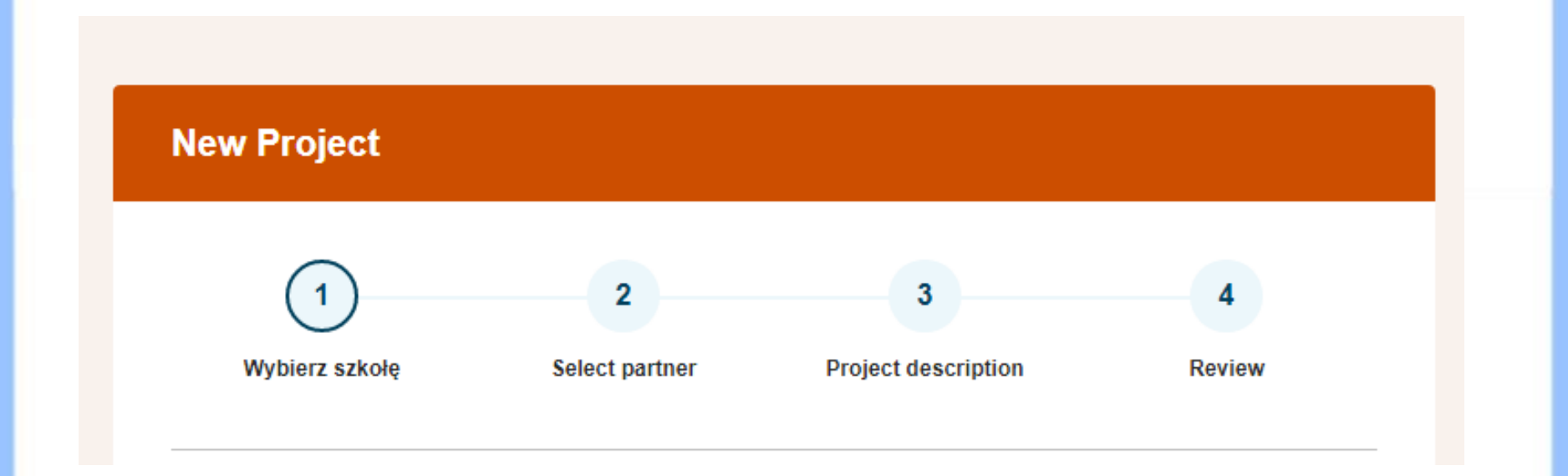

www.etwinning.pl

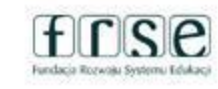

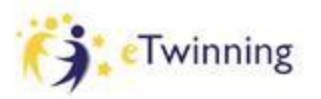

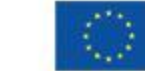

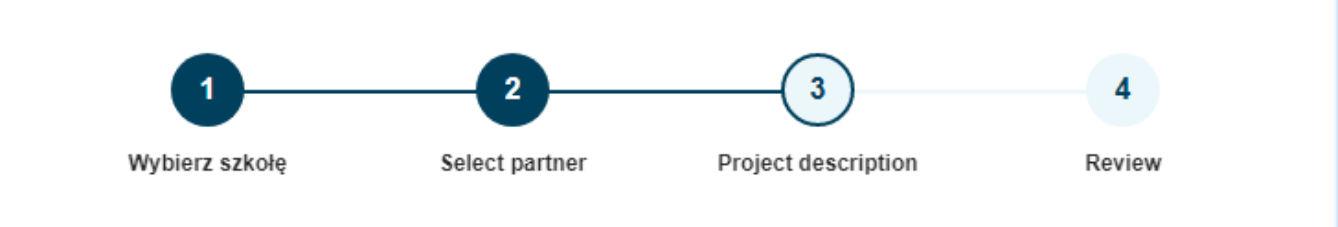

## **Project description**

\* indicates a required field

### 1. Introduction

For titles, use letters or numbers, not symbols such as ") < >". As for the project's description, be clear and use keywords to help people find you.

Title \*

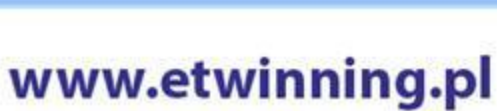

Tytuł

naszego

projektu

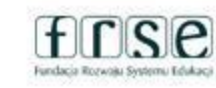

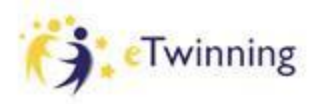

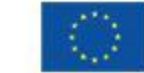

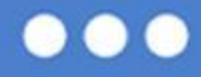

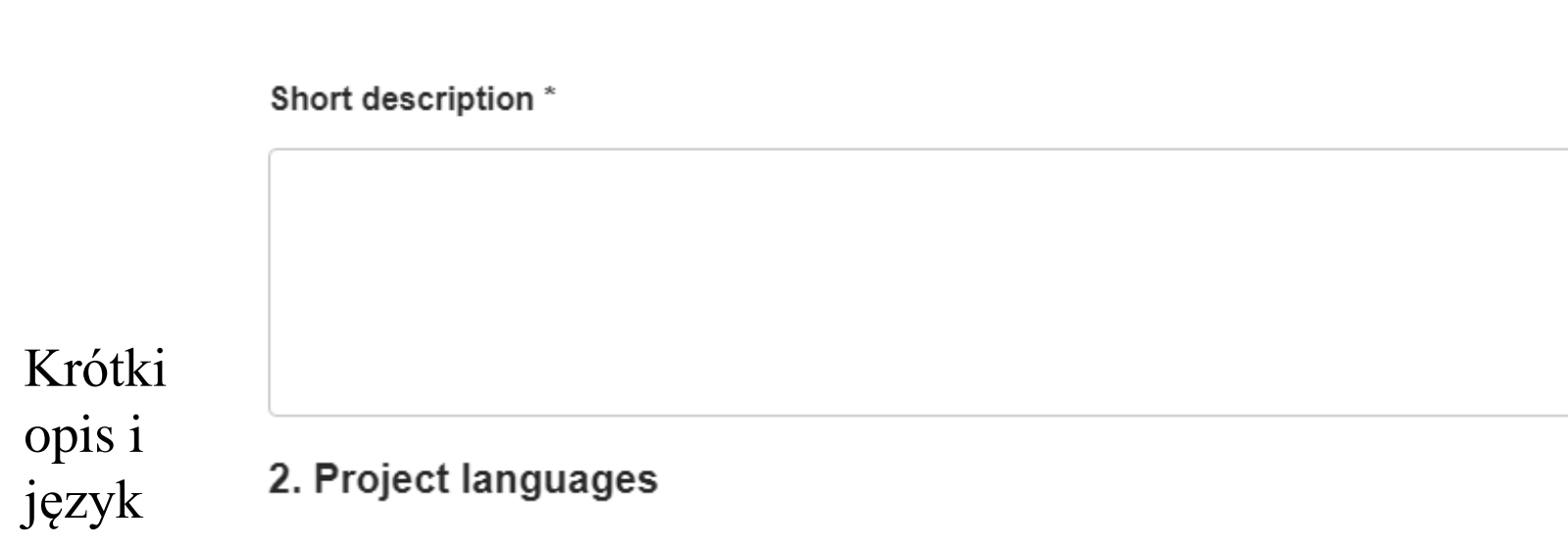

Choose the languages that will be used in this project.

#### Languages\*

Wybierz opcje

 $\checkmark$ 

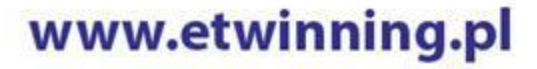

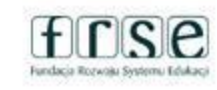

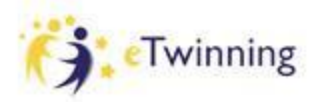

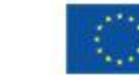

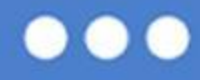

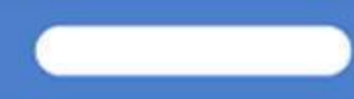

### 3. Pupils

Select how many pupils altogether are going to participate in the project and the age range of pupils.

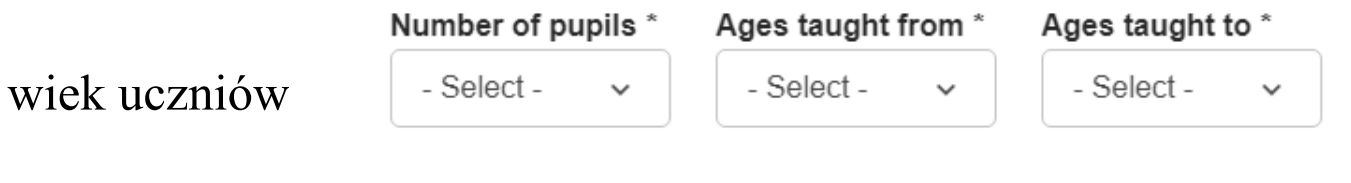

przedmioty realizowane podczas projektu

kompetencje kluczowe

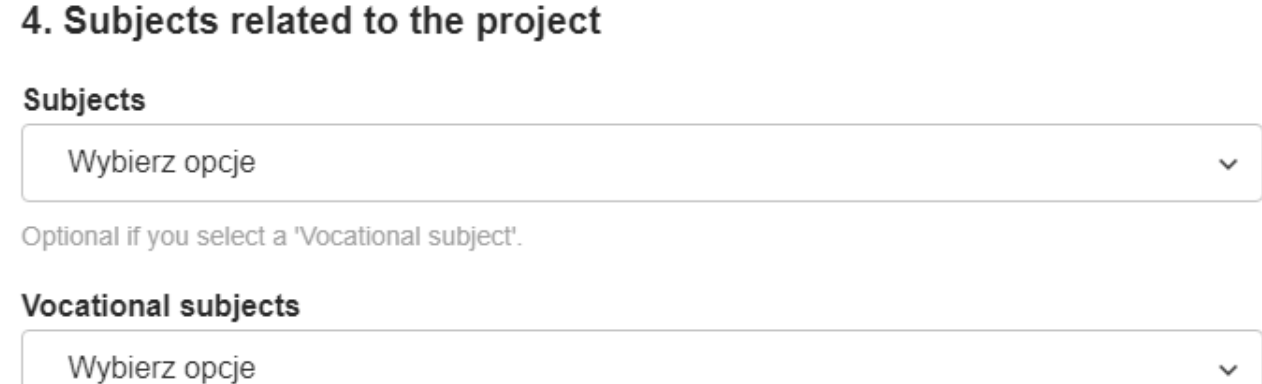

Optional if you select a 'Subject'.

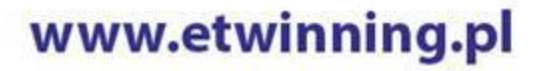

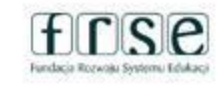

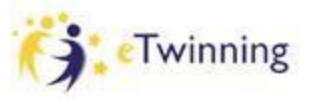

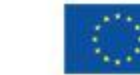

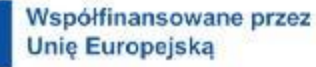

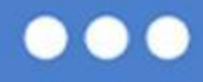

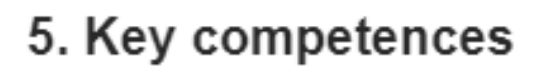

Select the key competences that define this project.

### Key competences \*

Wybierz opcje

## $6.$  Aims  $*$

Try to be specific, particularly in terms of competences and skills you hope your pupils will gain through this project. Refrain from stating too abstract concepts such as "European" dimension of education" or "Intercultural communcation"

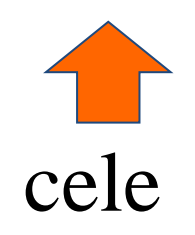

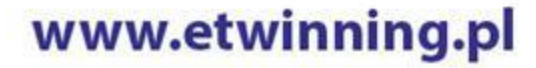

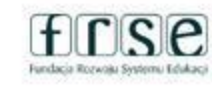

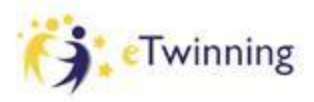

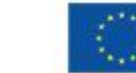

Współfinansowane przez **Unie Europejska** 

 $\check{ }$ 

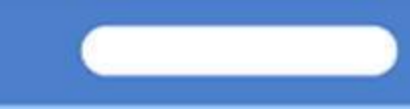

### 7. Work process \*

### postęp działań

State how you intend to work with your partner schools and how responsibilities are shared. Give an approximate calendar of activities, state how frequently you will work with your partner; indicate how you intend to involve your pupils; if you intend to create teams of pupils of different schools, and other relevant information.

## spodziewa ne rezultaty

### 8. Expected results \*

Indicate here if you are planning a final product such as a public TwinSpace or other resources. You might envisage instead the improvement of a school practice, or new knowledge.

## www.etwinning.pl

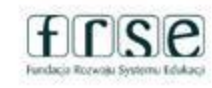

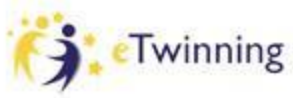

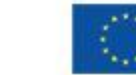

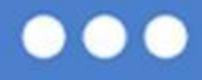

## 9. Project thumbnail

Wybierz plik Nie wybrano pliku

Tylko jeden plik. Limit 10 MB. Dozwolone rodzaje: gif, jpg, jpeg, png.

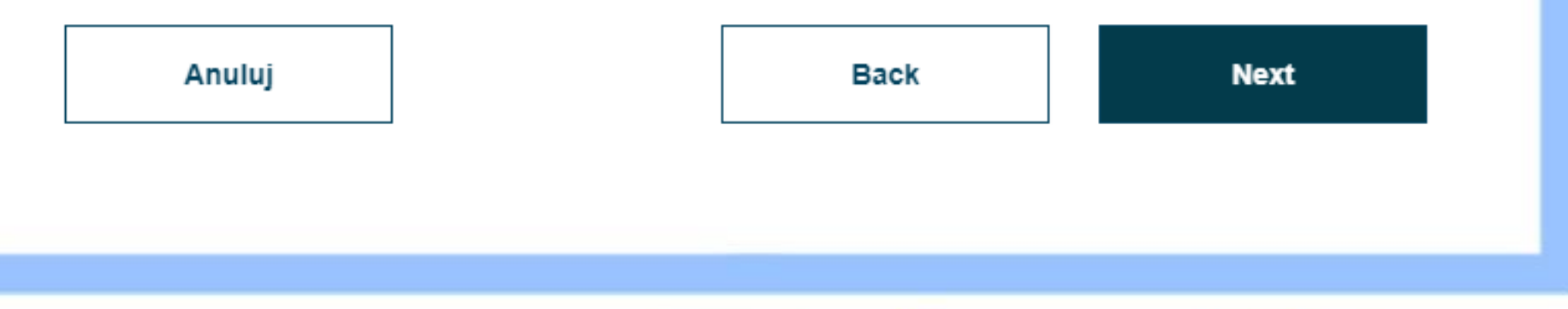

www.etwinning.pl

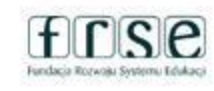

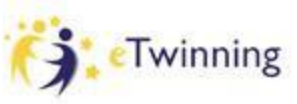

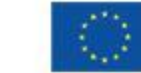

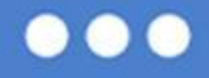

## **Rejestracja projektu**

Po wypełnieniu i wysłaniu formularza, nauczyciel wskazany jako współzałożyciel otrzymuje powiadomienie (w prawym górnym rogu- ikona dzwonka) dotyczące propozycji współpracy, następnie akceptuje zaproszenie do projektu. Identyczna informacja o zaproszeniu do współpracy przychodzi na podany podczas rejestracji adres e-mail.

Jeśli osoba akceptująca zaproszenia ma dodanych kilka szkół, z poziomu powiadomienia wybiera z listy szkołę, z którą chce realizować dany projekt. Projekt pojawi się u obu partnerów w sekcji Projekty jako"Oczekujące projekty". Dopóki pod opisem mamy możliwość́usunięcia projektu, oznacza to że partner nie zaakceptował zaproszenia.

Pojawienie się tylko opcji EDYTUJ PROJEKT jest dla nas informacją, że partner potwierdził powiadomienie i oczekujemy na akceptację projektu przez Biura Kontaktowe.

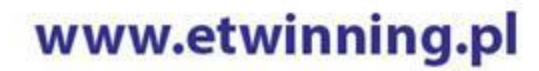

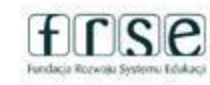

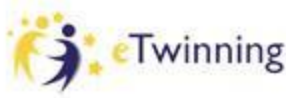

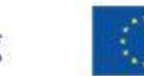

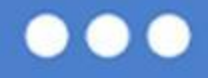

Kiedy wniosek zostanie zatwierdzony przez Biuro, nasz projekt pojawi się na liście aktywnych projektów, jednocześnie zostaniemy powiadomieni o tym fakcie drogą e-mailową.

## **Moje TwinSpaces**

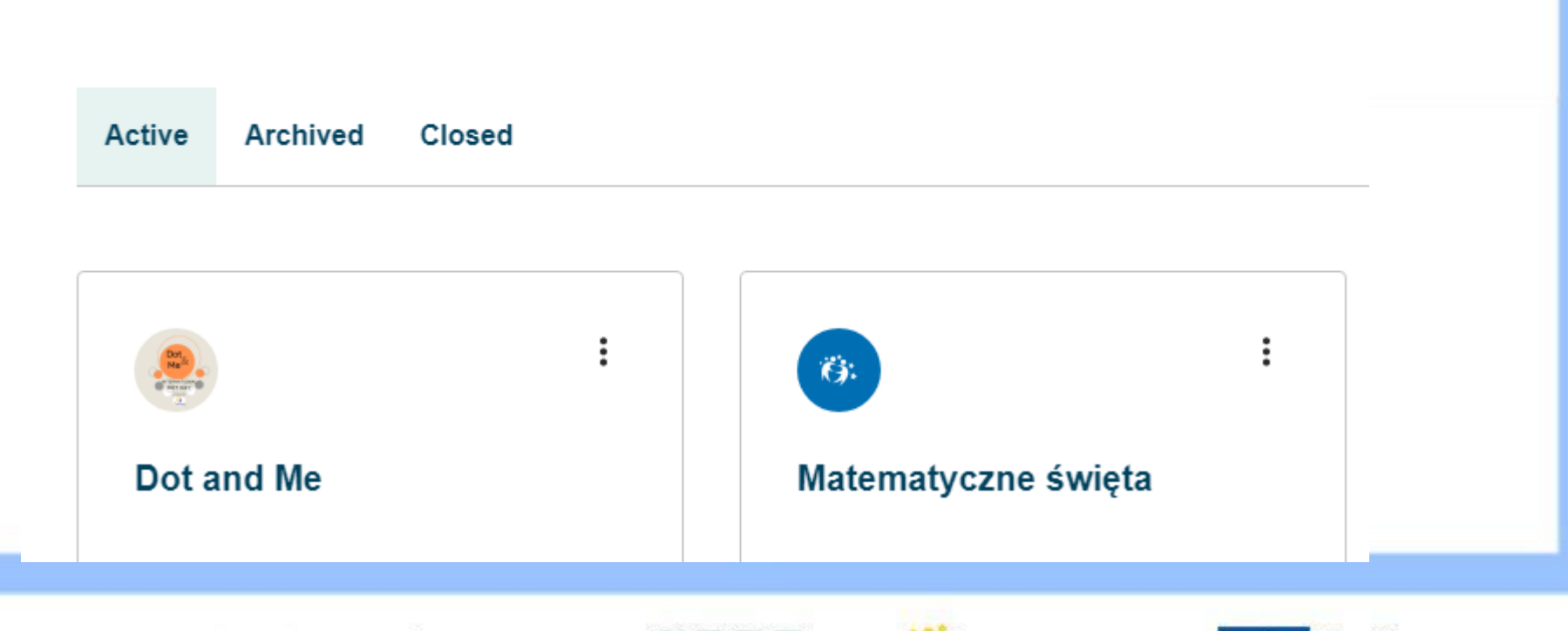

www.etwinning.pl

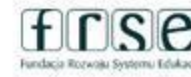

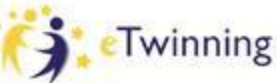

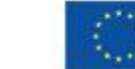

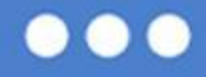

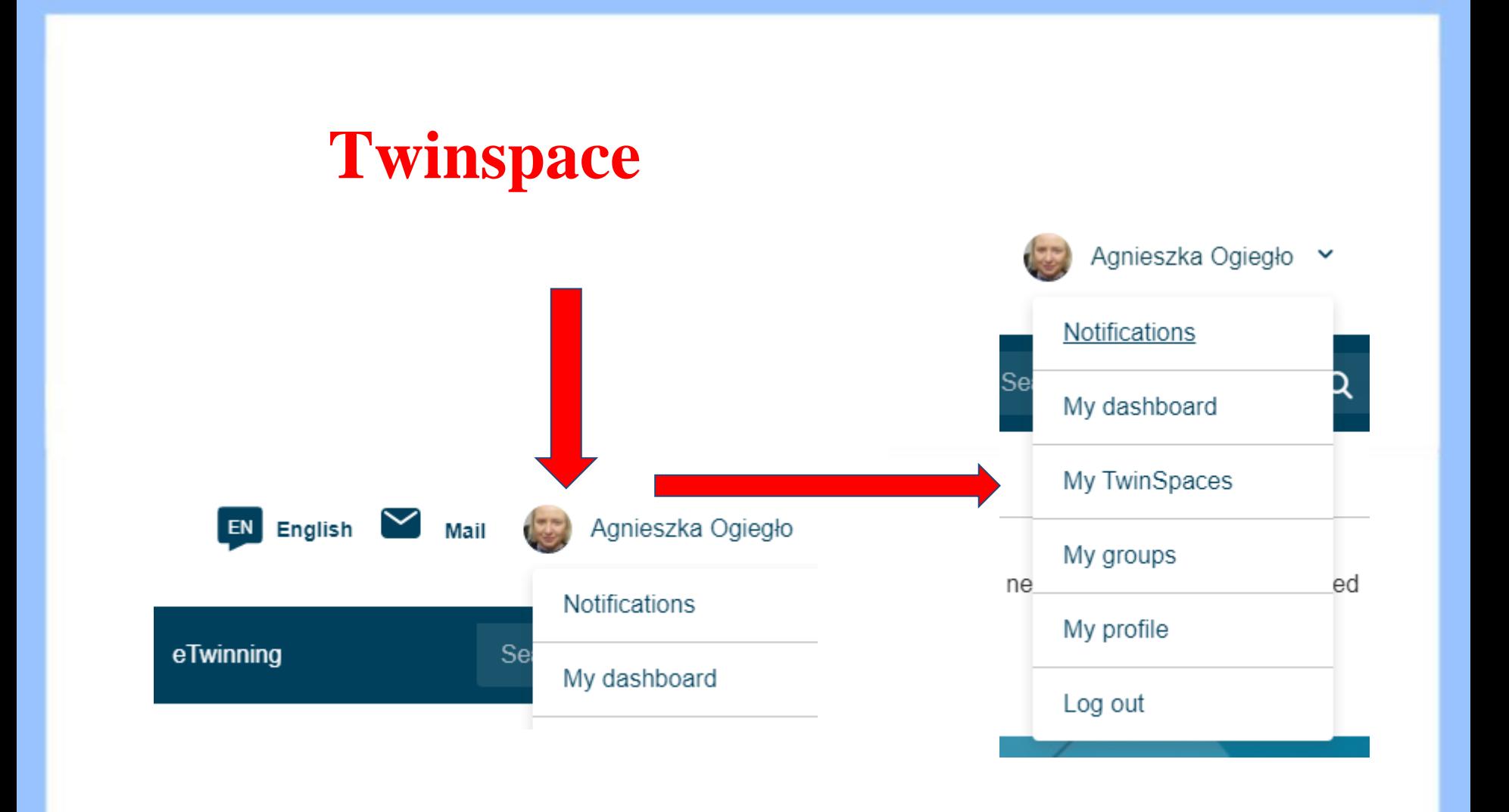

www.etwinning.pl

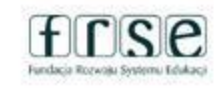

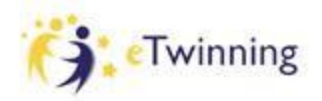

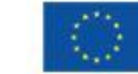

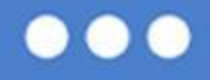

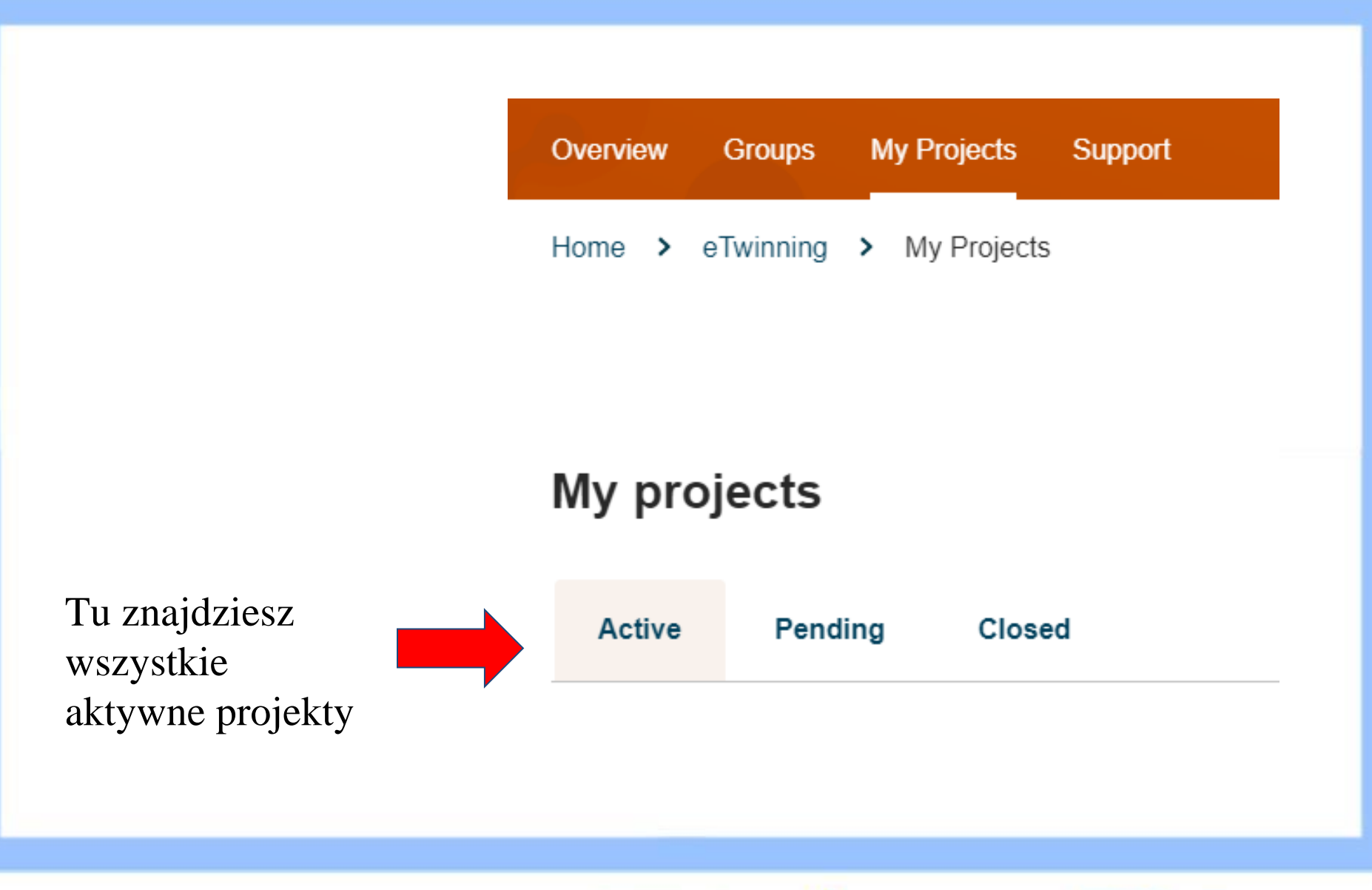

www.etwinning.pl

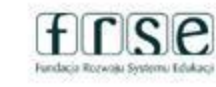

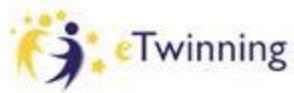

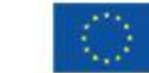

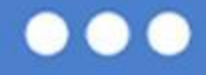

Wybierz projekt następnie rozwiń opcje projektu i kliknij Przejdź do TwinSpace

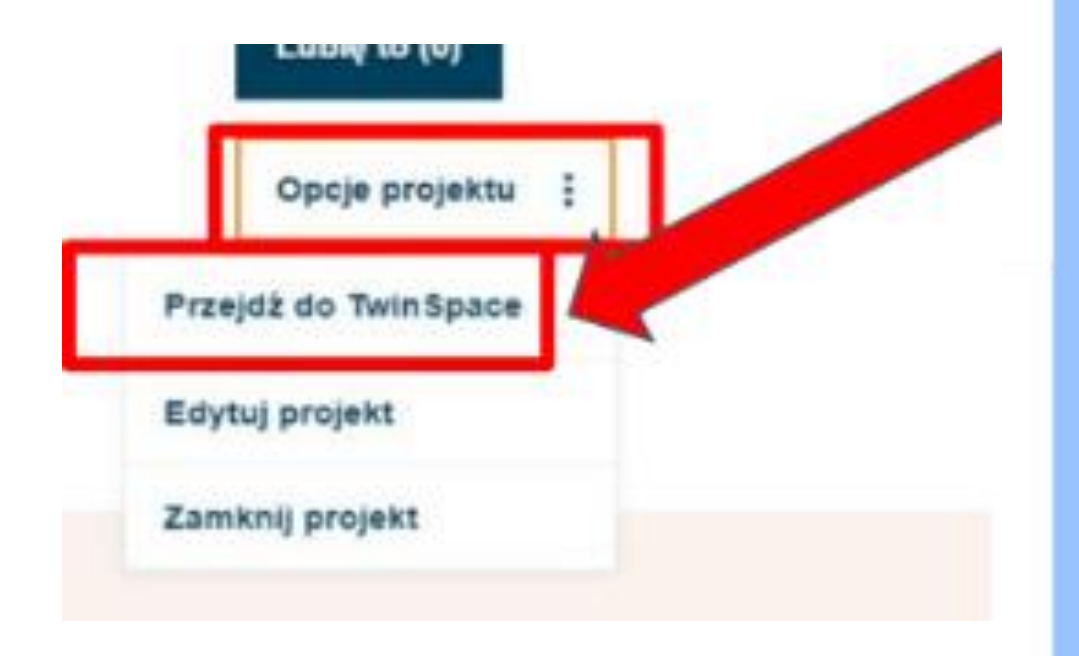

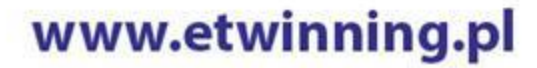

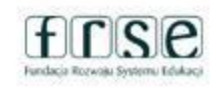

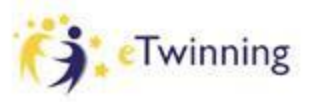

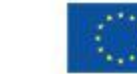

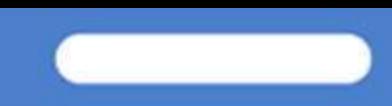

## **TwinSpace BIULETYN**

Home > eTwinning > Projects > Matematyczne Swieta > TwinSpace

## **Overview**

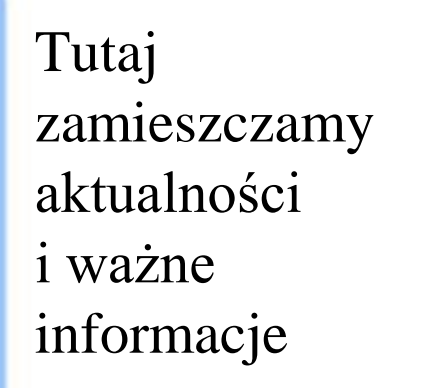

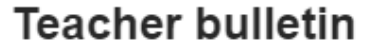

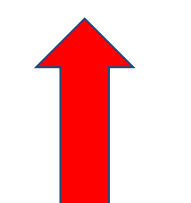

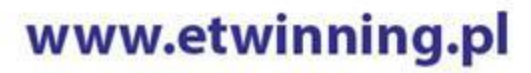

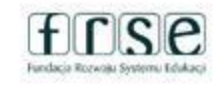

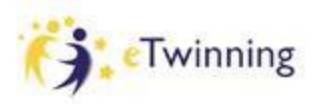

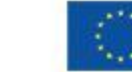

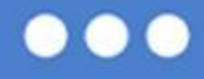

Zamieszczamy informacje ważne projektowe, np. spotkania, zmiany w zadaniach

#### **New post**

### Post details

\* indicates a required field

Title \*

Spotkanie projektowe

#### Message\*

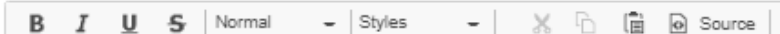

Spotkanie online .......

**Post update** 

Cancel

www.etwinning.pl

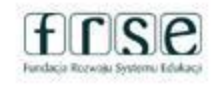

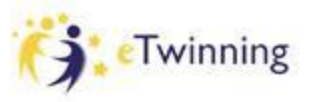

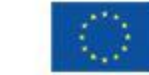

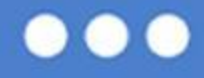

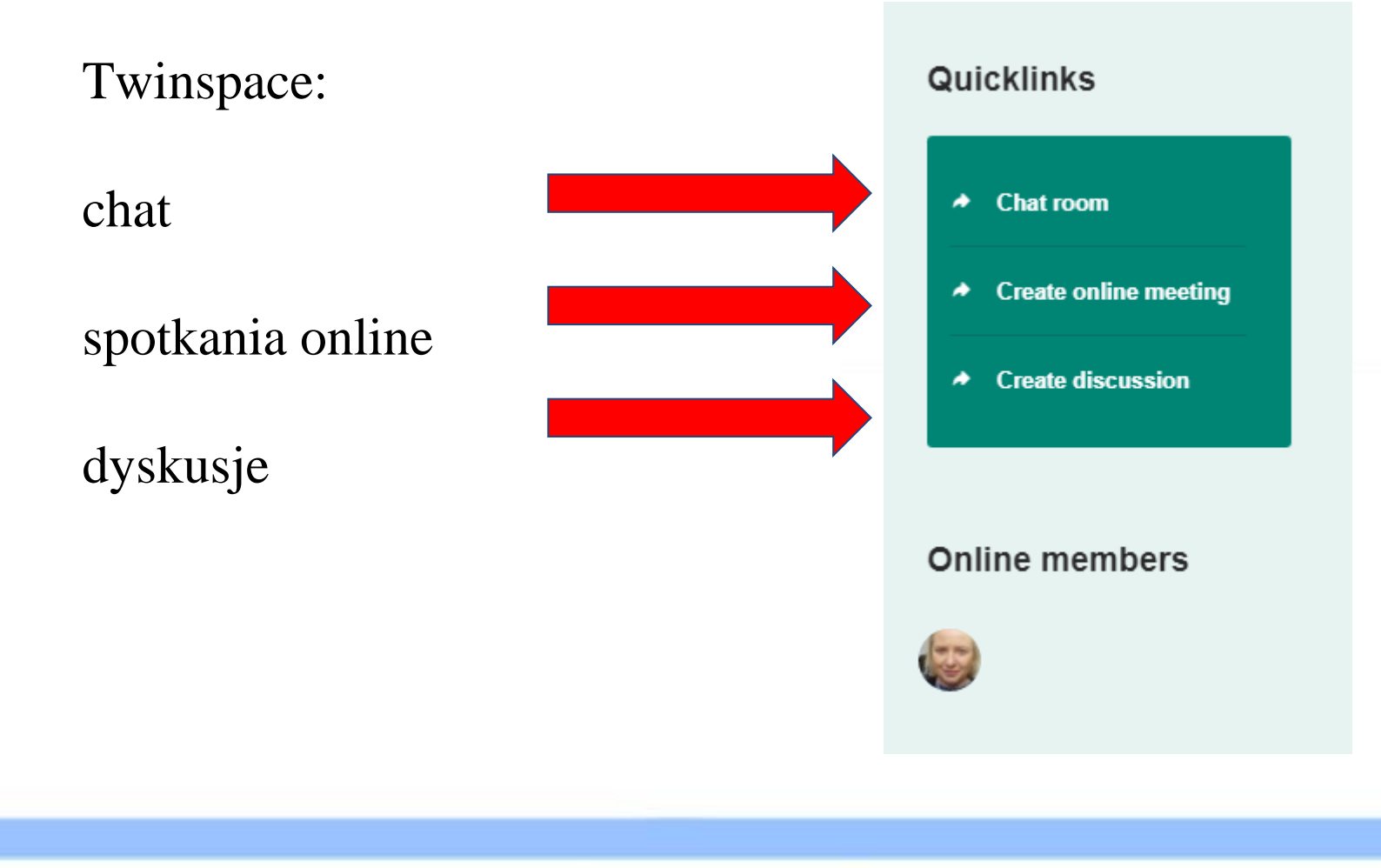

www.etwinning.pl

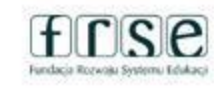

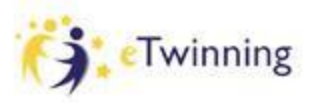

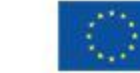

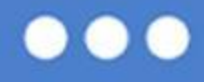

## **Menu, zakładki**

- dokumentacja projektu ● prezentacja działań
- projektowych
- miejsce współpracy i dyskusji

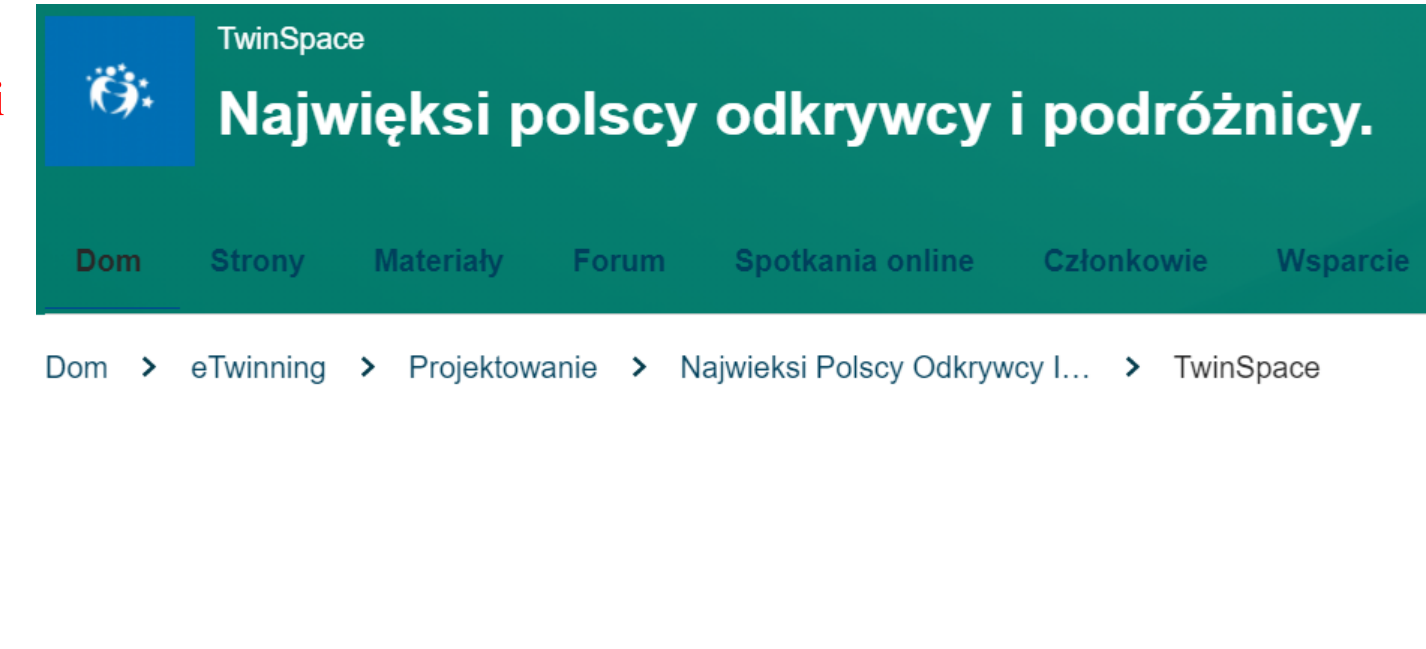

www.etwinning.pl

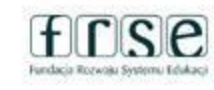

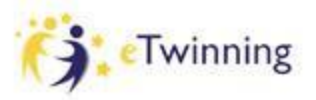

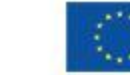

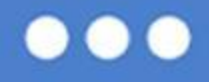

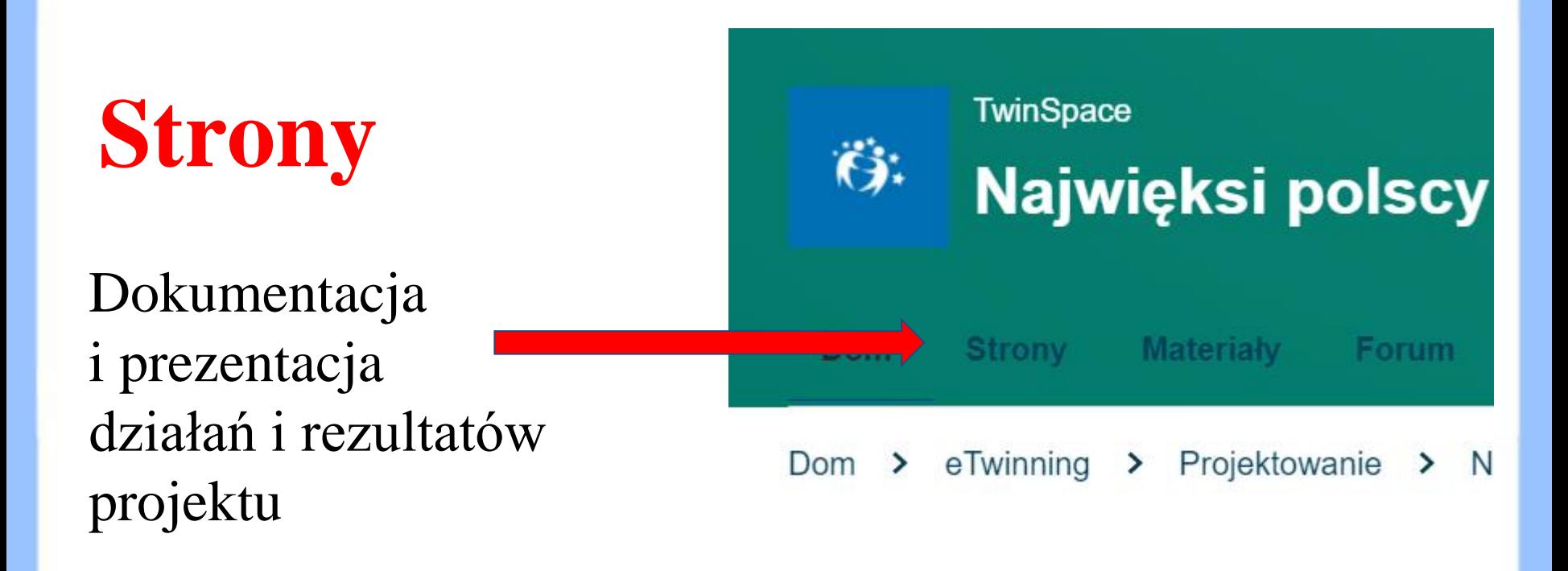

Miejsce współpracy

www.etwinning.pl

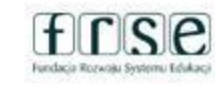

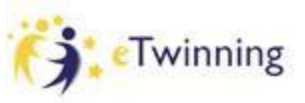

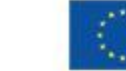

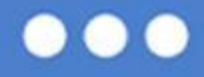

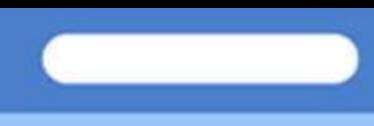

## **Strony**

## **STRONY**

#### 1 Przygotowanie do projektu v

- 1.1 Plan pracy
- 1.2 Poznajmy się
- 1.3 Narzędziownik
- 1.4 Promocja projektu
- 2 współpraca
- 3 Rezultaty
- 4 Ocena

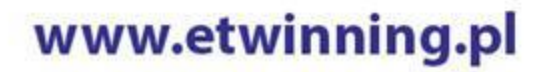

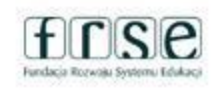

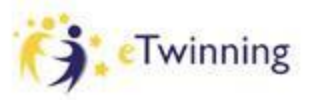

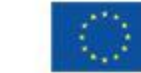

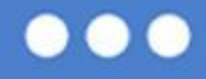

# **Strony i podstrony**

# w projekcie

## **Strony**

#### 1 Przygotowanie do projektu v

- 1.1 Plan pracy
- 1.2 Poznajmy się
- 1.3 Narzędziownik
- 1.4 Promocja projektu
- 2 współpraca
- 3 Rezultaty
- 4 Ocena

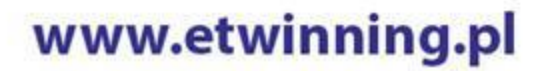

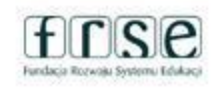

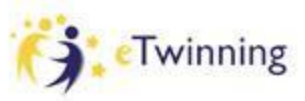

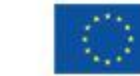

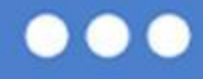

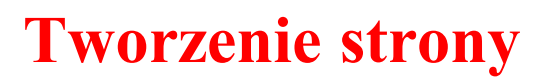

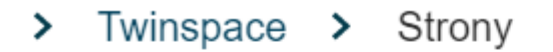

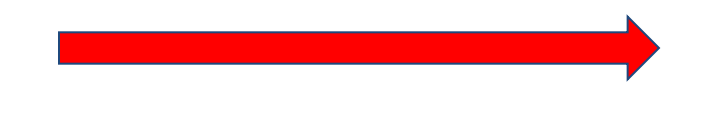

**Stwórz stronę** 

Więcej możliwości ÷

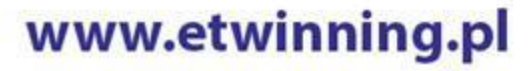

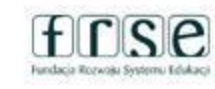

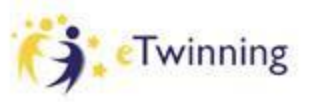

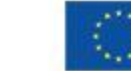

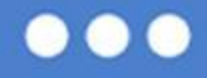

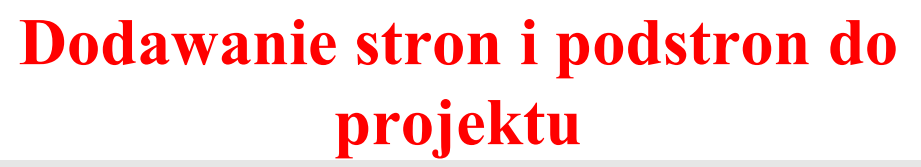

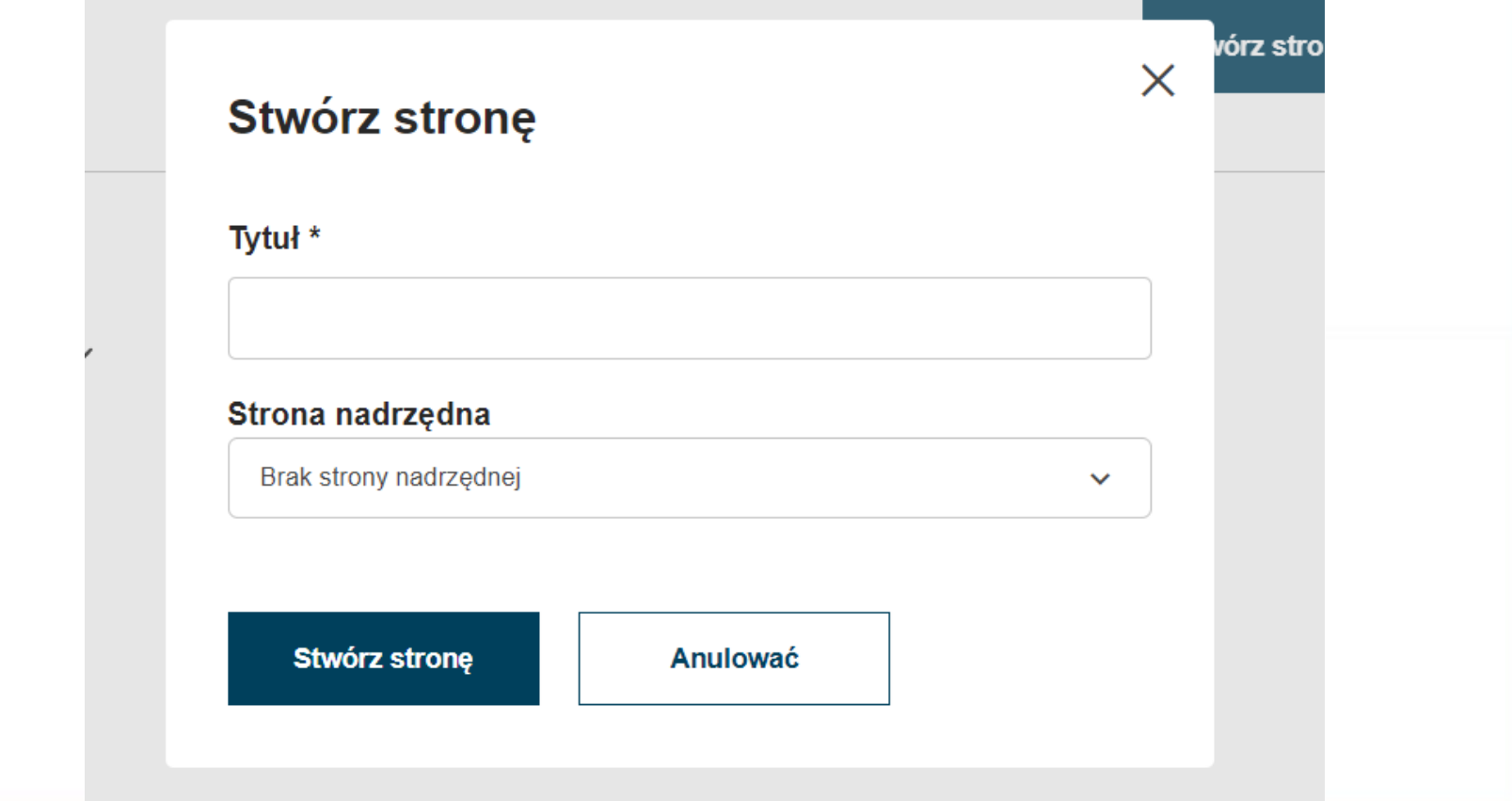

www.etwinning.pl

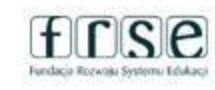

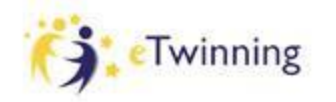

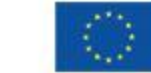

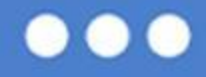

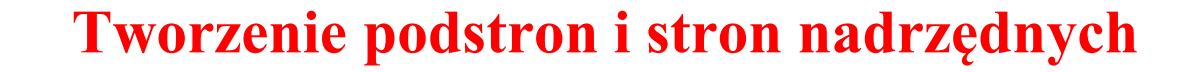

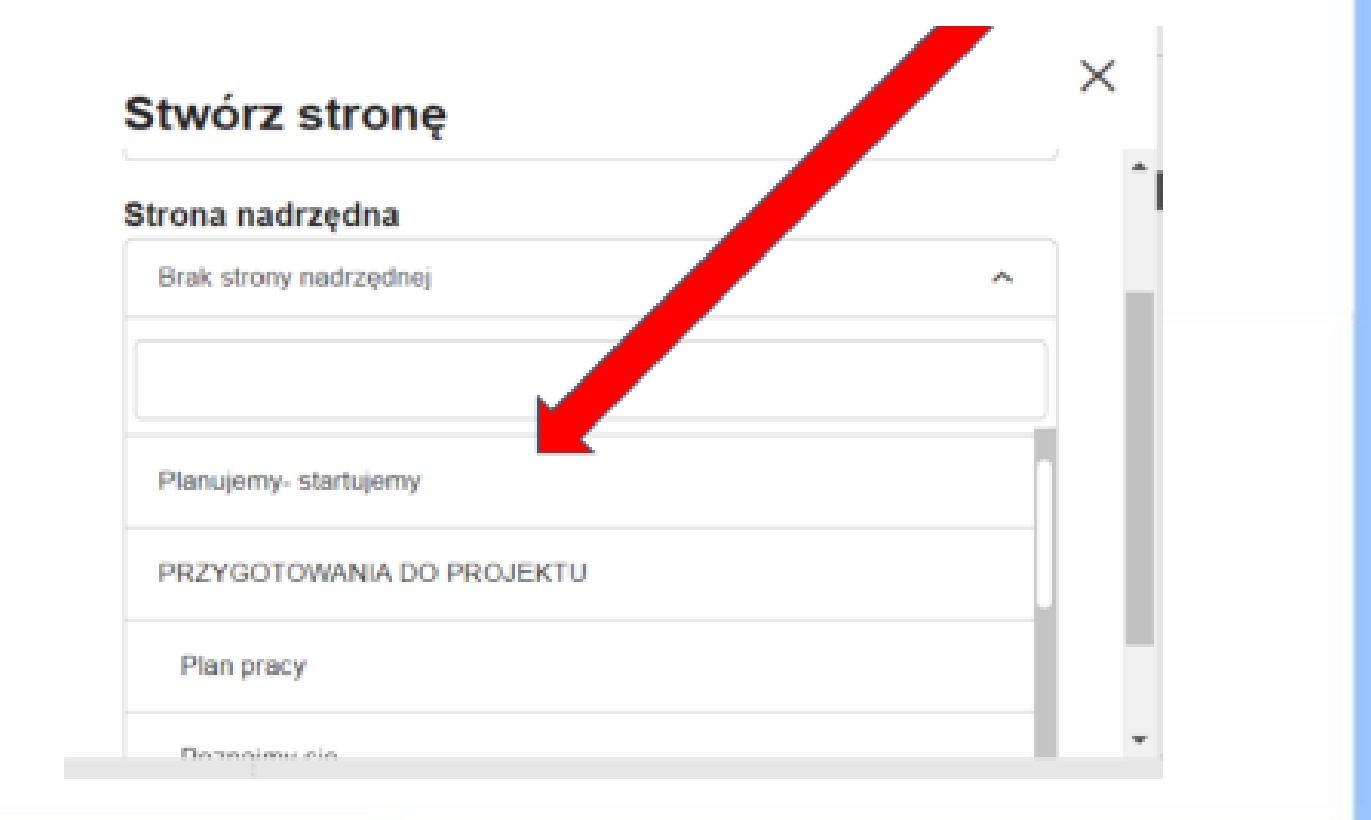

www.etwinning.pl

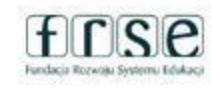

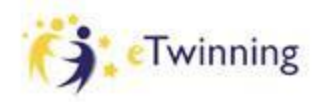

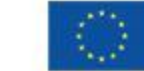

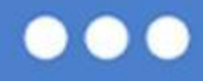

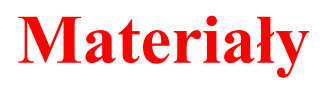

**Materiały** 

## "Magazyn projektu"

materiały: zdjęcia, filmy, pliki pdf gotowe do zamieszczania na stronach projektu

Niedostępne dla niezalogowanych

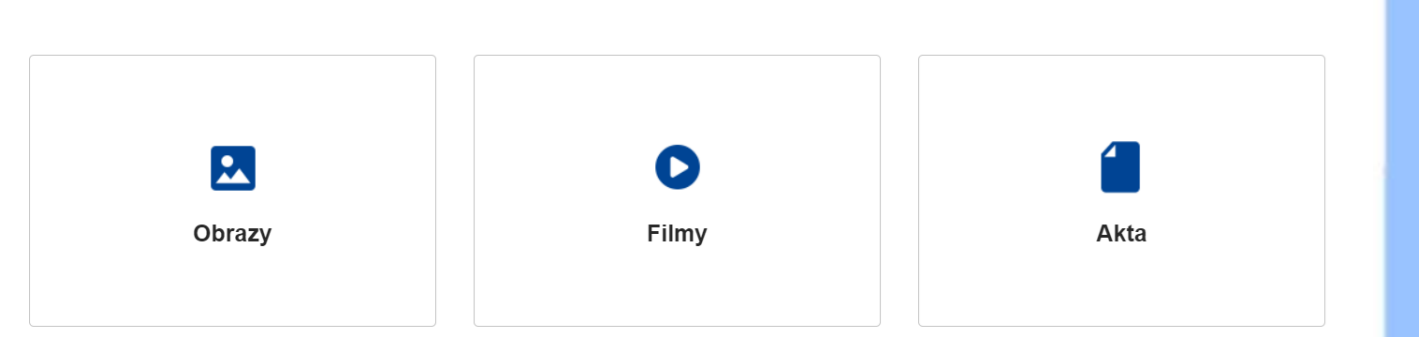

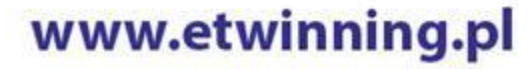

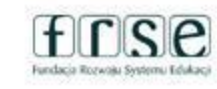

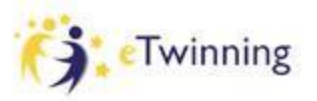

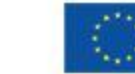

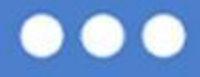

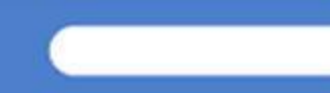

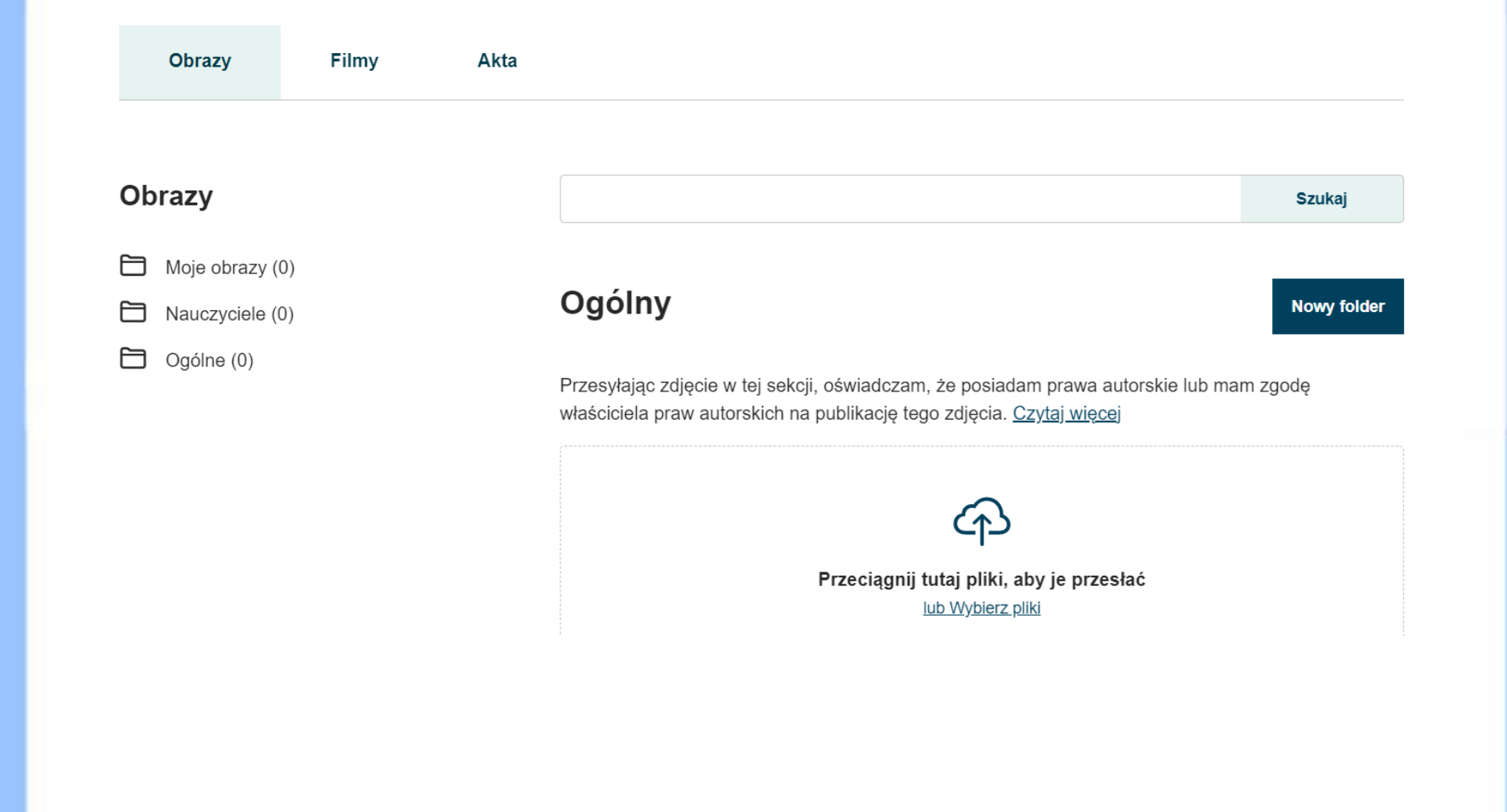

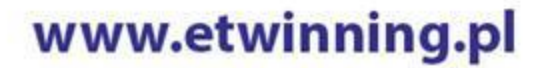

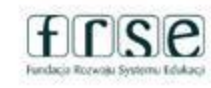

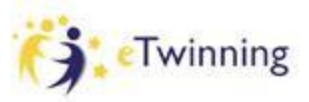

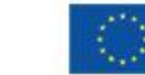

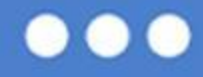

## Dodaj nowy folder

### Tytuł folderu\*

SP 7 Kłodzko

### Wybierz folder nadrzędny

Nauczyciele

Pozostaw puste, aby utworzyć folder główny

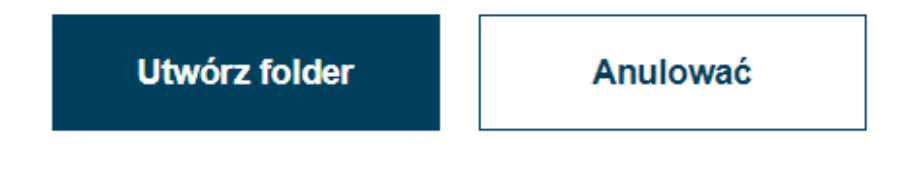

www.etwinning.pl

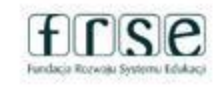

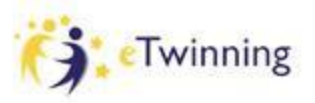

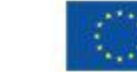

 $\overline{A}$  and  $\overline{A}$ 

 $\checkmark$ 

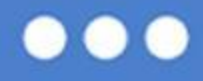

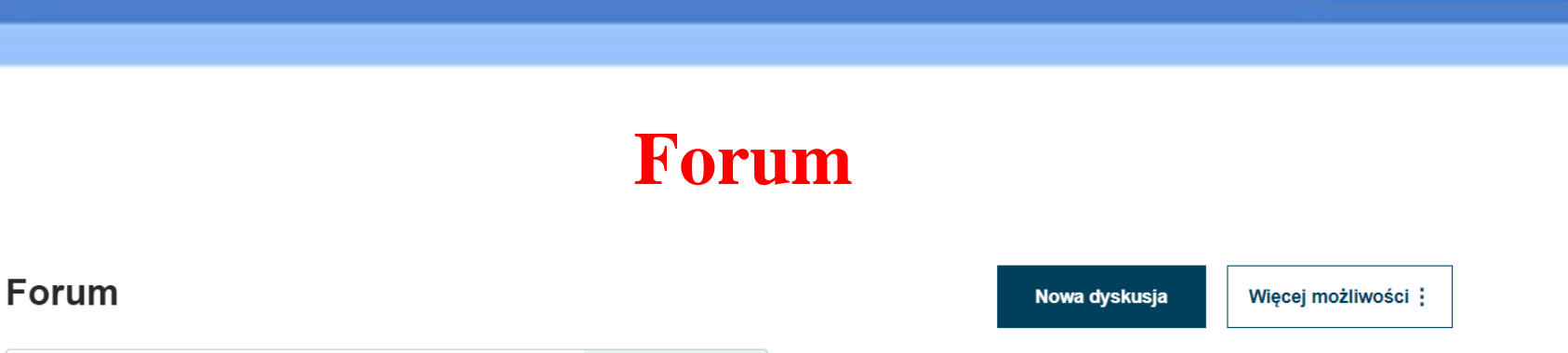

**Szukaj** 

Tutaj prowadzimy dyskusje z partnerami w TwinSpace

Wyłącznie dla członków TwinSpace danego projektu

Zarządzane jest przez nauczycieli administratorów

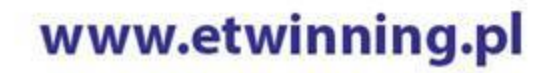

Szukaj według słów kluczowych

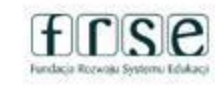

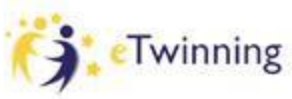

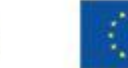

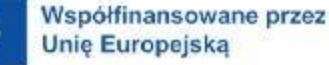

# Spotkania online

Miejsce bezpiecznej komunikacji w TwinSpace  $\rightarrow$  czas trwania 30-90 minut

 $\rightarrow$  możliwość nagrywania spotkań (należy zaznaczyć przy rejestracji)

#### Szczegóły spotkania

Wybierz liczbe uczestników, czas trwania i datę wydarzenia, a następnie kliknij "Szukaj", aby wyświetlić listę dostępnych przedziałów czasowych.

\* wskazuje wymagane pole

Tvtuł<sup>\*</sup>

#### Opis

Liczba uczestników<sup>\*</sup>

Czas trwania '

 $30<sub>m</sub>$ 

#### Zezwól na nagrywanie

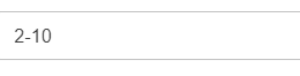

Data '

Tak

RRRR-MM-DD iii)

#### Wyszukaj przedział czasowy

Tworzyć

Anulować

 $\checkmark$ 

 $\checkmark$ 

www.etwinning.pl

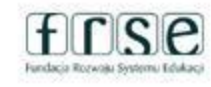

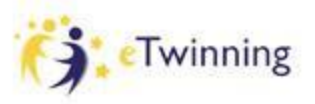

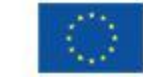

 $\checkmark$ 

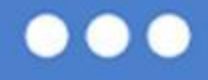

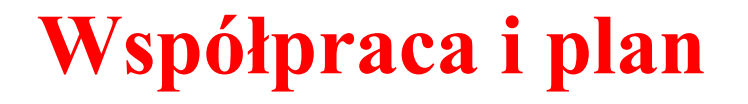

[Dane kontaktowe](https://docs.google.com/document/d/1Zyc6RWDmkzyTqyJ55ri_GVaNrl5IXltw1BPkG8F9Ebk/edit?usp=sharing)

[Planujemy działania w projekcie](https://jamboard.google.com/d/13D56HFLCloHEWxAbBbcIBW4Sd0bjnN8-MpgibWheepo/edit?usp=sharing)

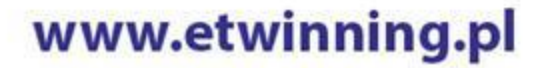

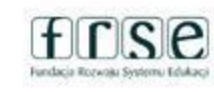

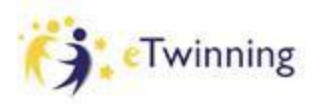

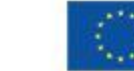

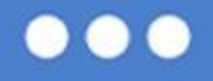

# **Część ćwiczeniowa:**

- wejdź na TwinSpace projektu i dodaj podstronę do strony pierwsze kroki
- załóż swój folder w materiałach obrazy i dokumenty
- uzupełnij tabelę dane kontaktowe

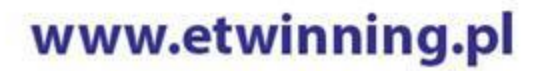

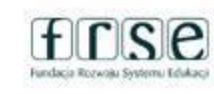

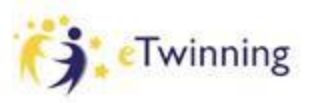

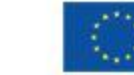

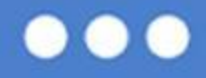

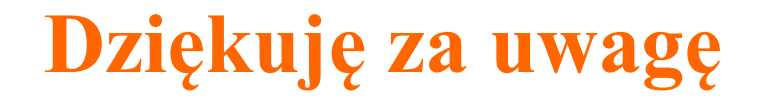

# **Widzimy się jutro o 18:00**

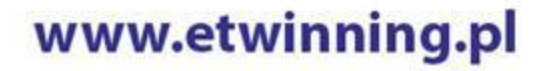

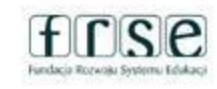

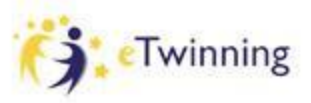

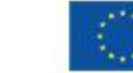